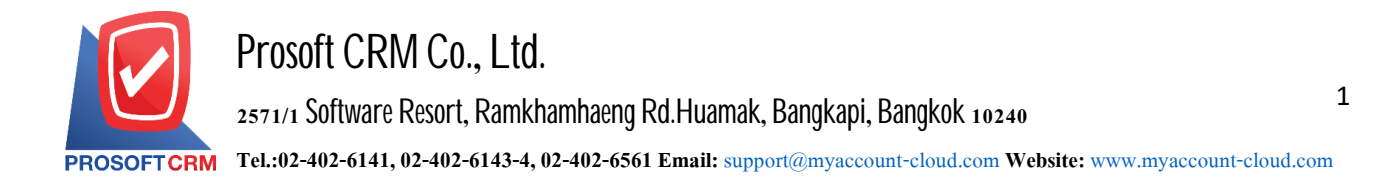

#### **Credit Non–Stock**

Referring to the record buying credits purchase not related to the purchase of the business. And in case of need expenses of the Company such as paying water, electricity, telephone etc., to control of its creditors.

### **The document window Credit Non - Stock log**

window is divided into  $6$  sections:

- Basic Data is recorded detailed information document Credit Non Stock.
- Detail is the detail of the bill, shipping location, responsible and department.
- Deposit is a detailed record of deposit. Pull to cut spending the company paid.
- **VAT** is to record the details VAT
- Note & Attachment is to record the details description of Notes and conditions.
- Define Field is the data that users generate more forms to fill out manually.

(Define Field tab will only appear if it is set Define Field only).

#### **Documents thee other escapes**

Documents from the other creditors with a total of  $5$  states

- $\blacksquare$  Draft is documents are recorded drafted.
- $\Box$  Open is a document to create a new one waiting to be used to open the receipt of invoice / document preparation, settlement documentation and payment.
- $\blacksquare$  Partial is a document to use some part.
- $\blacksquare$  Close is the document that is open to the receipt of invoice /document preparation paid and payment documents already.
- $\blacksquare$  Cancel is a document that has been canceled can not be used any more.

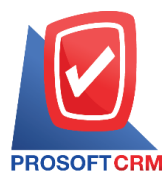

# **The document credit non stock**

1. The user can save the document by pressing the Menu credit non stock "Accounting"> "Account Payable" >"credit non stock" as shown in Figure.

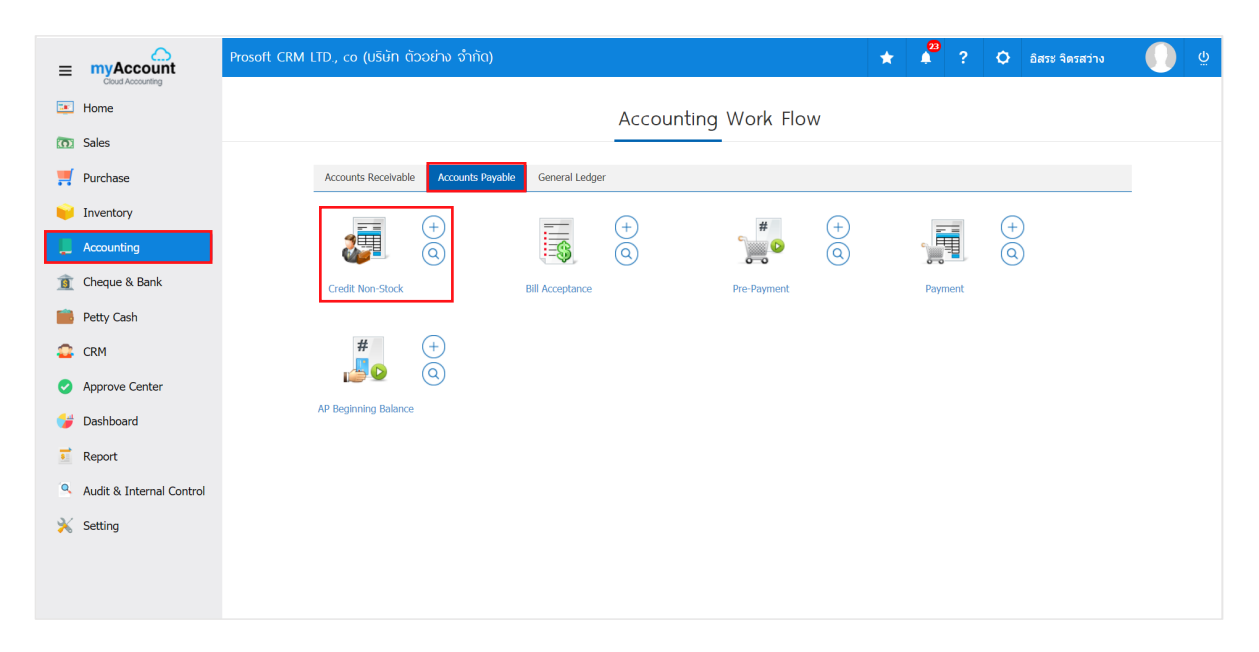

2. The system will display a list of credit non stock users you can create new documents, credit non stock by pressing the "New" button at the top right of the screen as shown below.

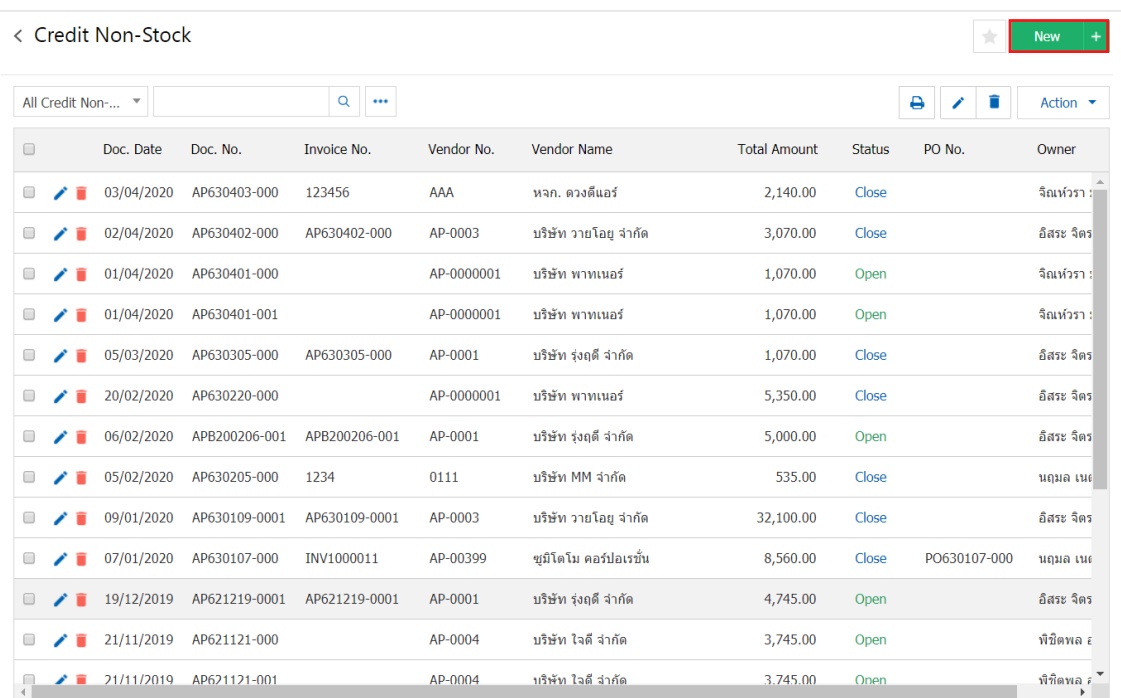

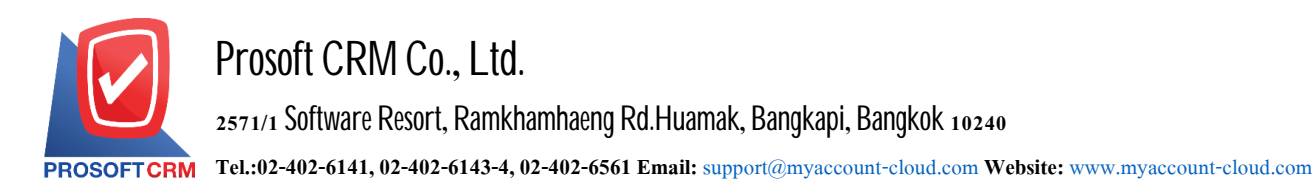

3. In the "Basic Data" bar, is the record details of credit non-stock documents such as accounts payable, document, document date, etc. The user should fill in a form marked with "\*" as shown in the image.

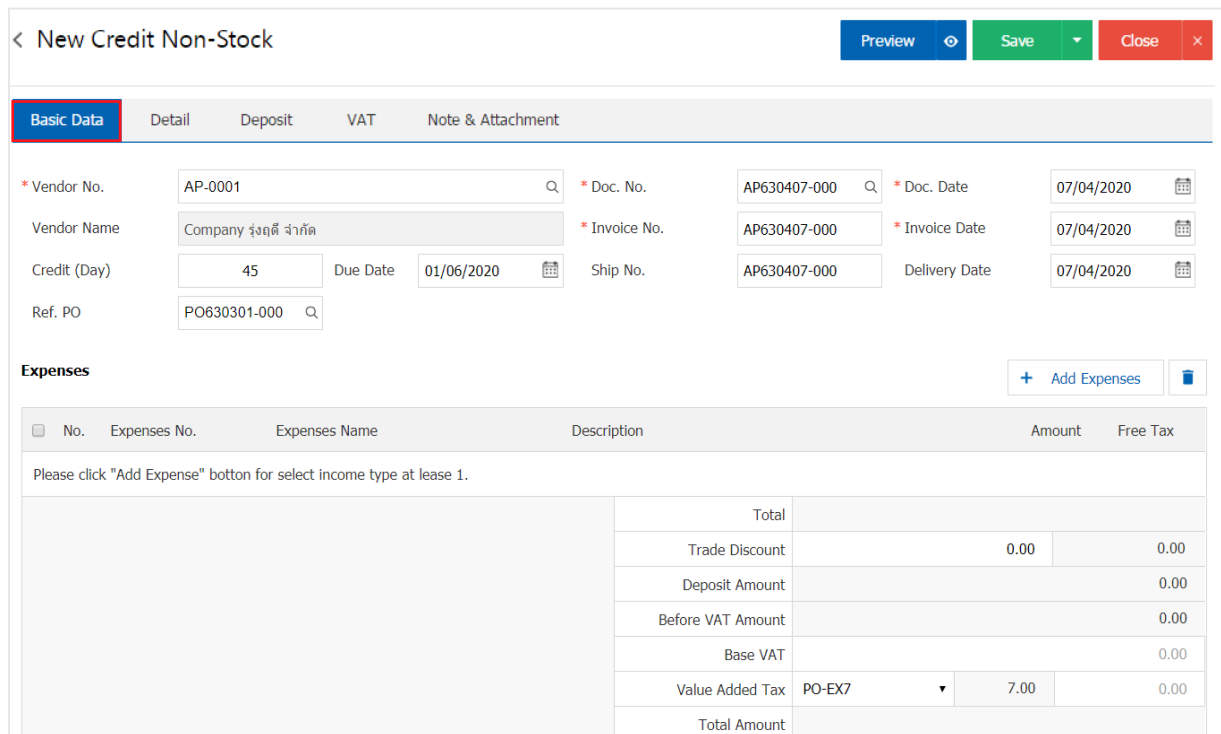

4. In the expense bar, the user can add multiple charges by pressing the "+ button. Add Expenses "the system will be listed as the user expense. Selecting "Expense Code" with the "Revenue type" setting from the beginning "Specify thedescription".

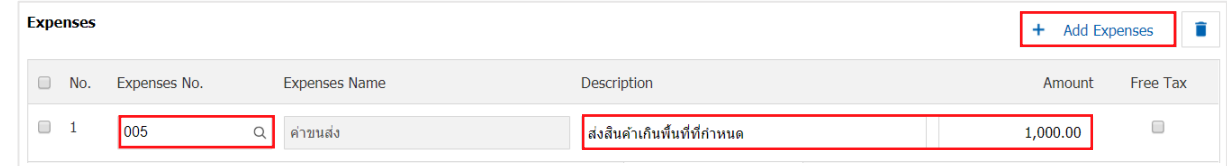

\* Note: Users can choose to charge taxes or do not charge taxes.

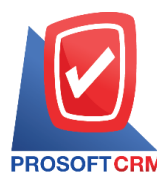

# 5. The system will include the total amount of costs in the bill footer below. The user can specify a trade discount, both the amount and a percentage.

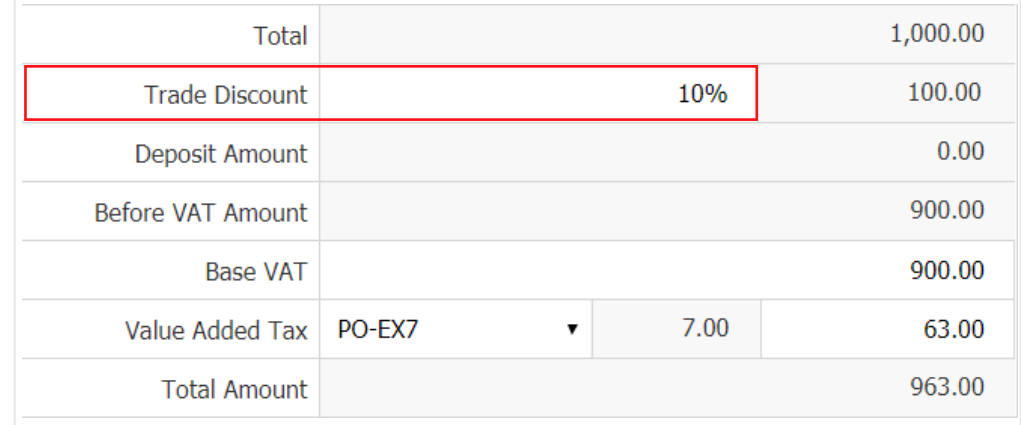

6. The user can choose a tariff that appears in the documents. The tax information is based on information that the user has challenged the "Settings creditors data" or "data set tax" as shown in Figure

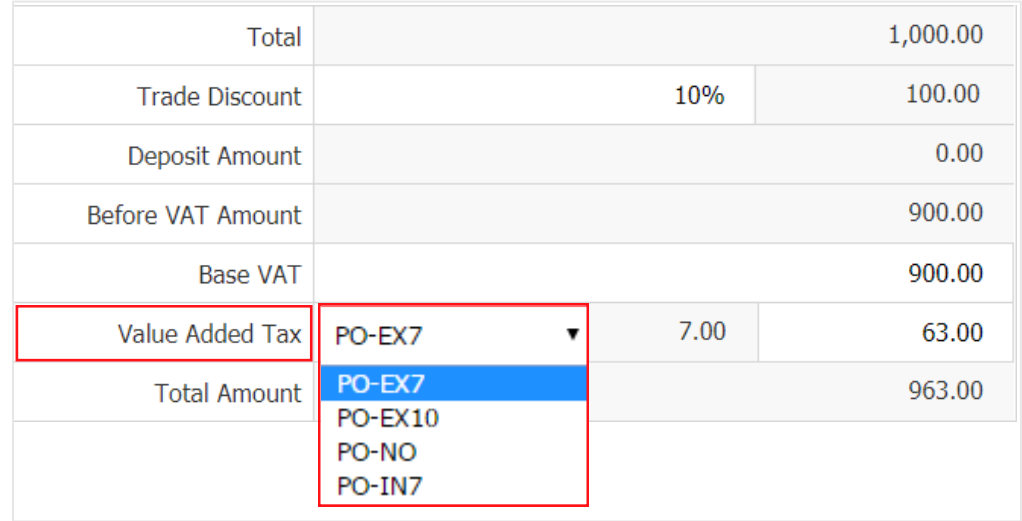

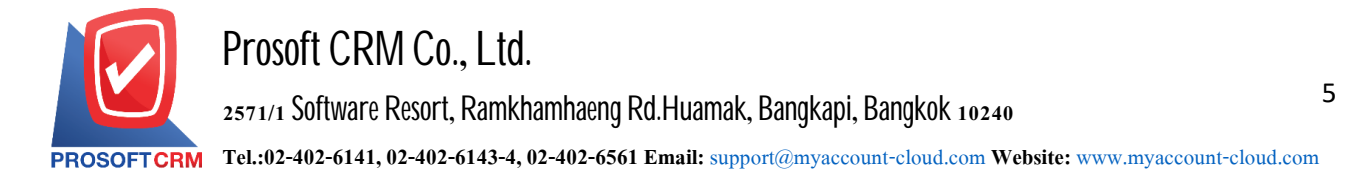

7. In the "Detail" will refer to the address of the creditor. The user has set up a detailed address information. Since the beginning of creditors users can modify information in this section. Including the means of transportation, responsible and department for Figure

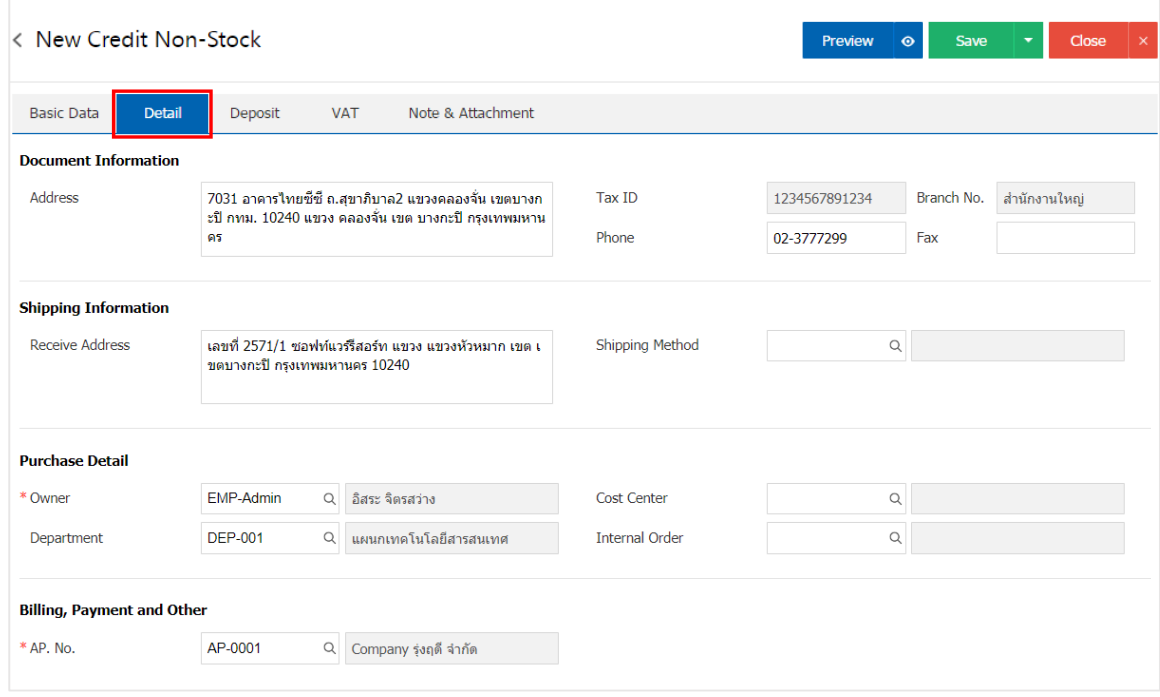

1 8. In the "Deposit" is a reference document deposit. The deposit can be pulled to cut expenses, the Company must pay for this by pressing the "+"> "select the document deposit"> "Enter the amount you want to edit" $>$  " $\checkmark$ " to save theimage.

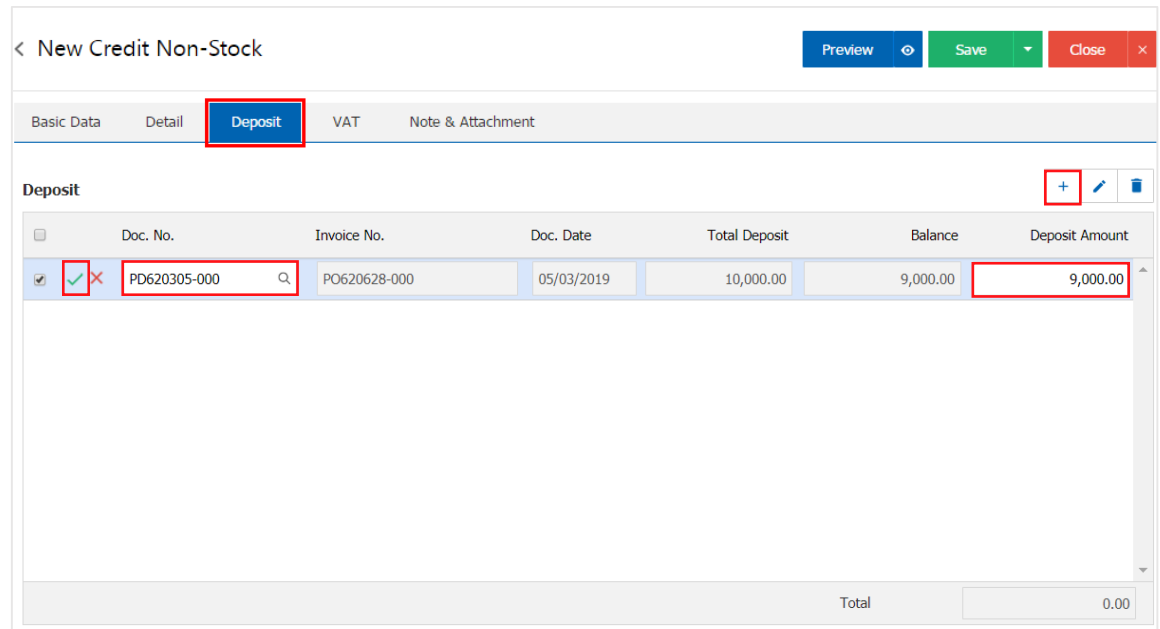

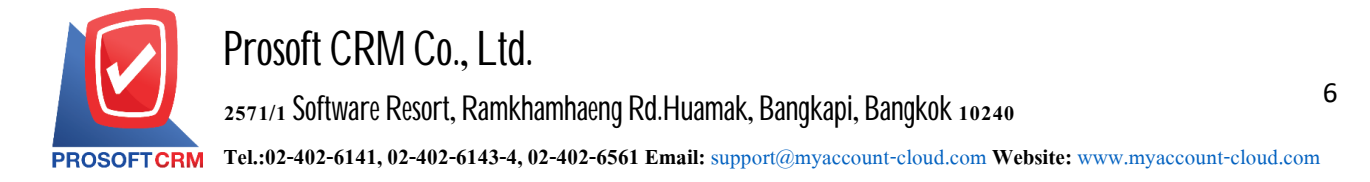

9. In the "VAT" is a detailed record of VAT. The system displays the current value added tax as the main tax from recorded data. Users can add or edit the VAT by pressing the "+" button to add information. Value added "" to make achange. The system will retrieve the user has set up a tax. "Setting payable" and "tax" and the system will automatically calculate the tax on Figure.

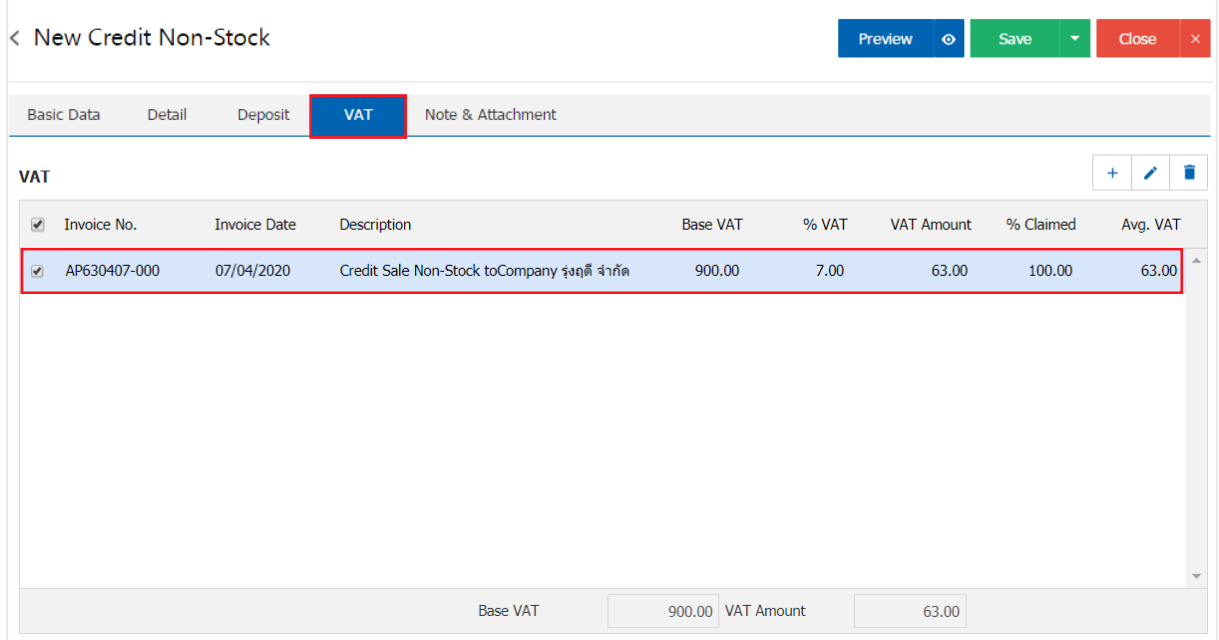

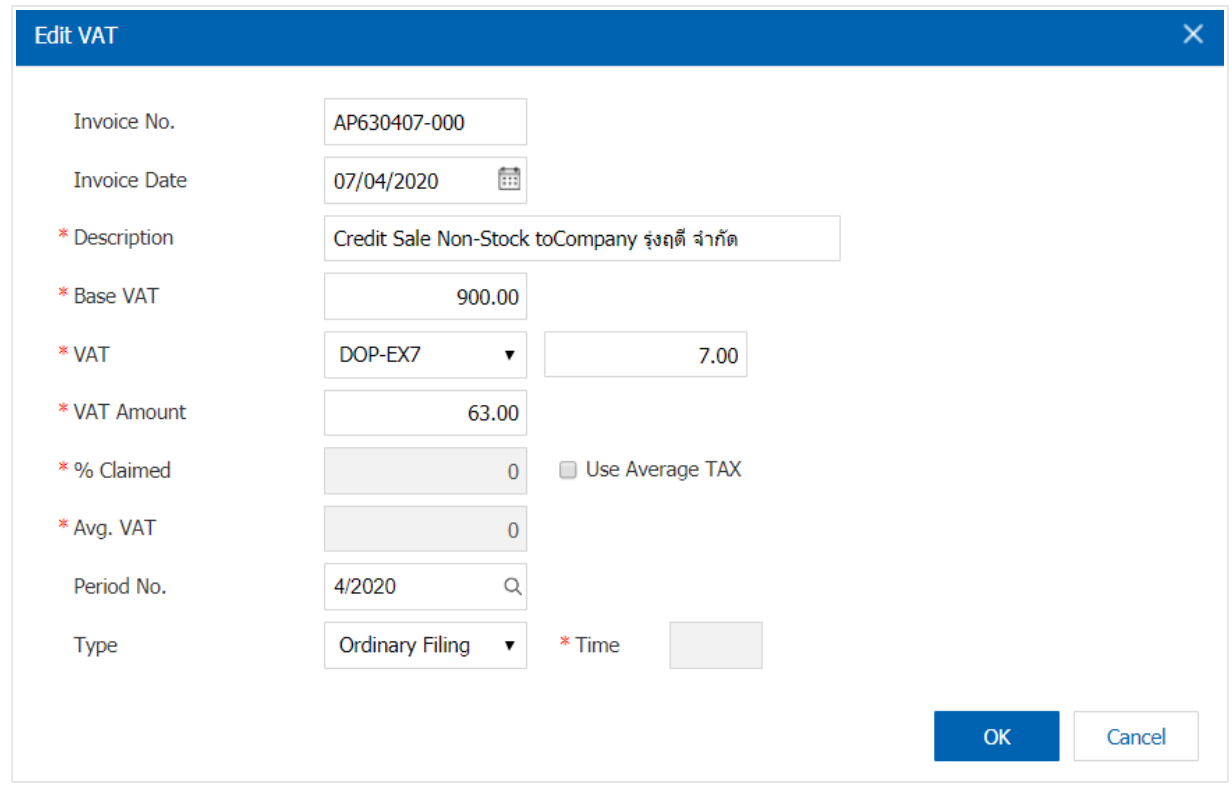

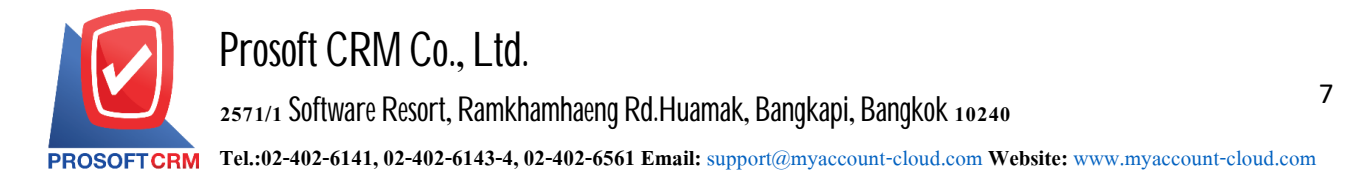

10. In the "Note & Attachment" is to note the bill. Users can specify the notes you want by pressing the "+"  $>$  "specify the desired" $>$  "  $\checkmark$  Set to form remark" used in the definition. Because the bill of over 1 and upto the present in the form  $>$  "  $\checkmark$ " to save the image.

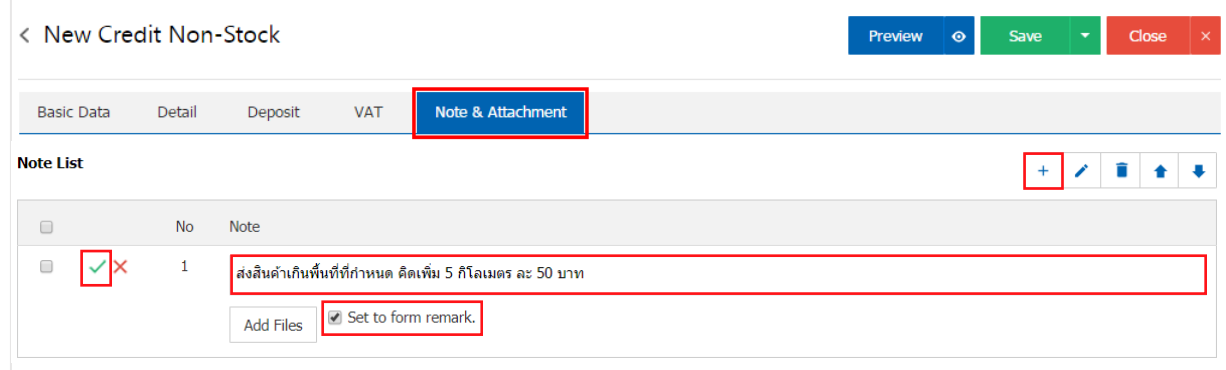

\* Note: The "<sup>\*</sup> and "<sup>\*</sup> to scroll the text up or according to user requirements.

\*Note: If the user has other documents. According to the document, the creditors, other users can "Add Files" documents other.

11. The user can press the "Preview" button on the top right of the screen. Previous document CreditSale Non - Stock to determine the accuracy of the data shown in Figure.

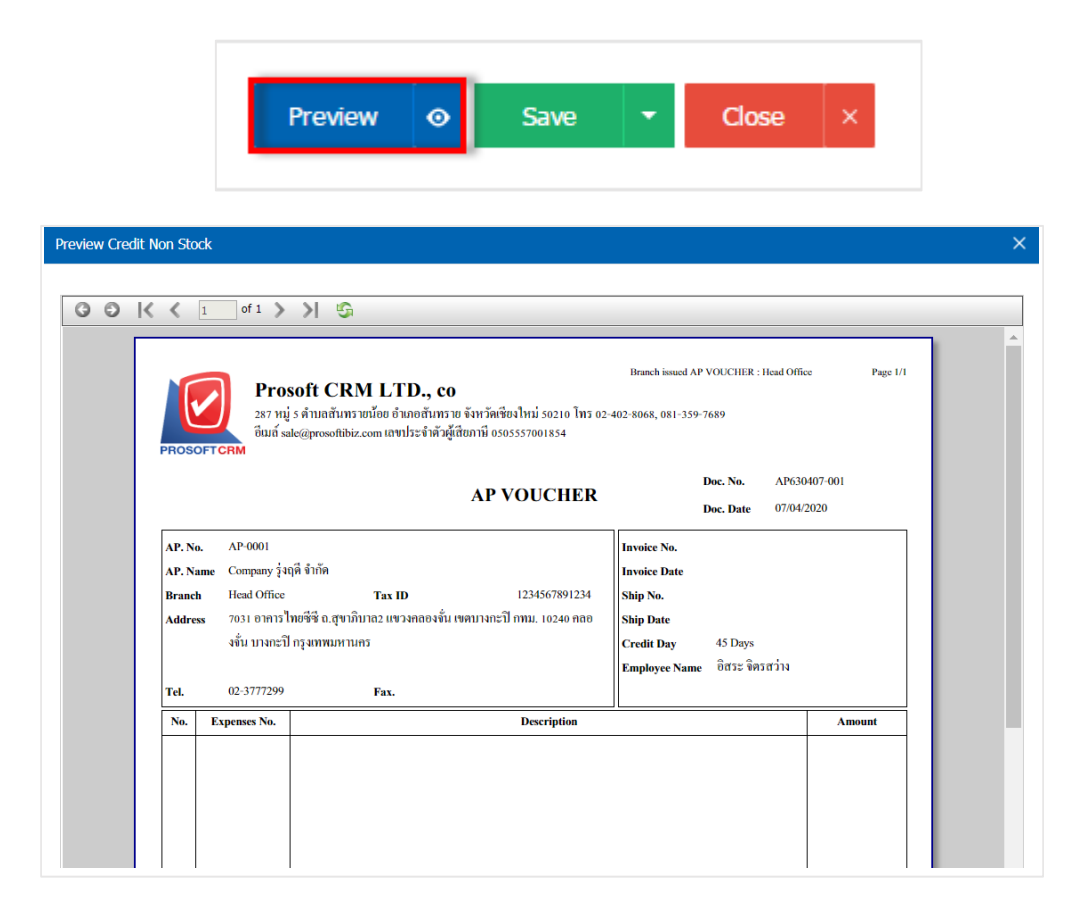

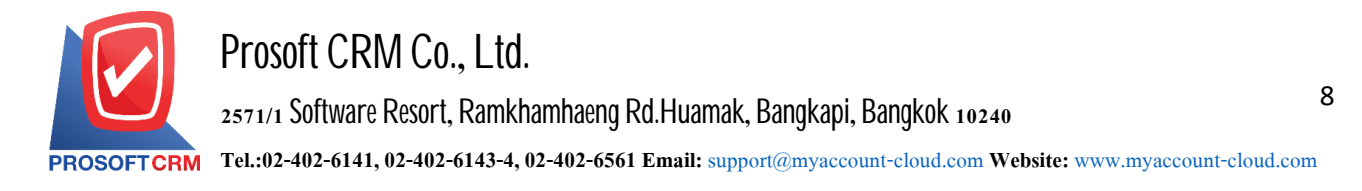

12. After the check is complete, press the "Save" button at the top right of the screen to save the document Credit Sale Non - Stock by recording data can be divided into 4 recording format:

- Save the document Credit Sale Non Stock usual information that has been registered.
- Save Draft to save a draft document. When users save documents Credit Sale Non Stock completed, the system will display the document Credit Sale Non - Stock draft immediately.
- Save & New to save and open records document Credit Sale Non Stock new people. take notes information document Credit Sale Non - Stock already. The system will display the recorded document other receivables immediately.
- Save & Close to save and return to the list of other debtors. When users save documents Credit Sale Non - Stock already. The system will reverse the display of all other debtors immediately.

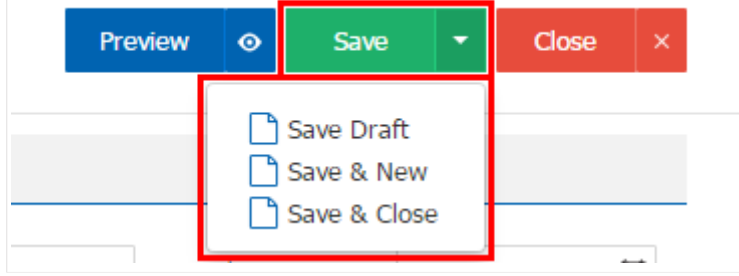

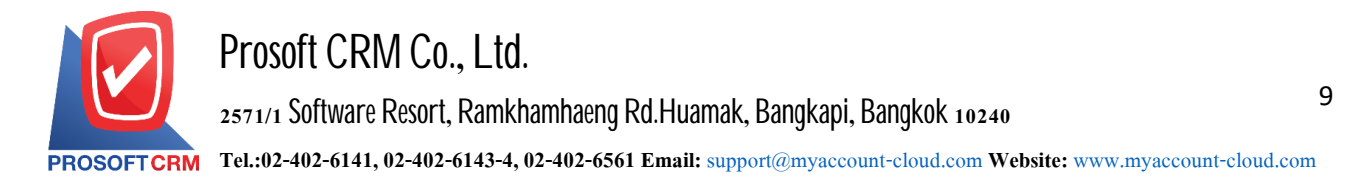

# **Status Change Confirmation CreditSale Non-Stock**

1. Users can confirm the status of the Credit Sale document by pressing the "SELECT Credit Sale-Stock" button to change the status of 1. Change status of Credit Sale Non-Stock all

Status change conditions are available.

• The Open status to Cancel status.

Partial, Close, Cancel, the status cannot be changed from the original document. Another document reference hasbeen closed or canceled.

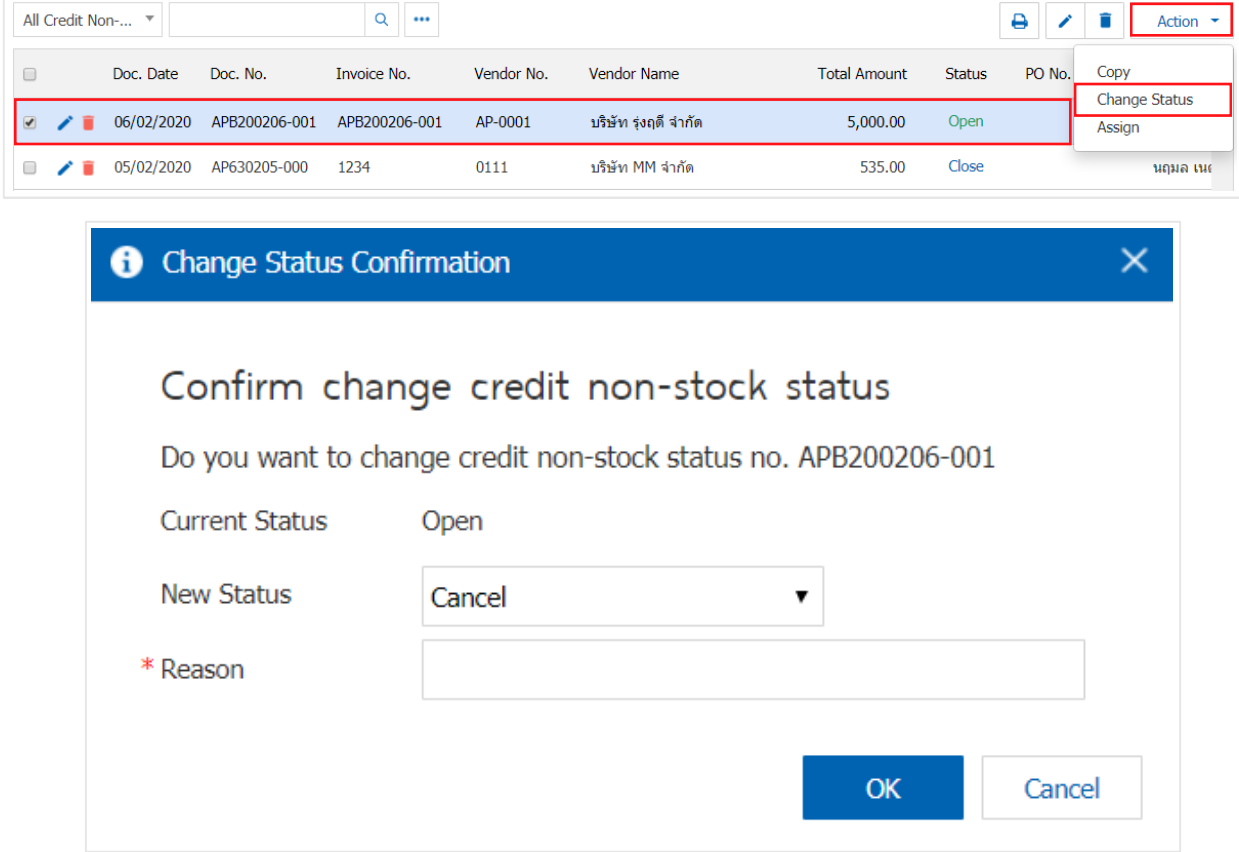

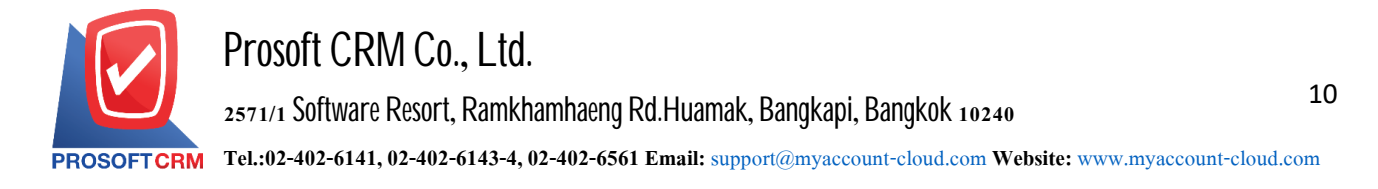

### **Download,print, andsende-maila CreditSale Non-Stock Document**

 1. When a user creates a Credit Sale-Stock finish, you need to download, print, or send an email to the user press the " $\bigoplus$ "button in the upper right of the program screen. In the details screen, set the other accounts receivable.

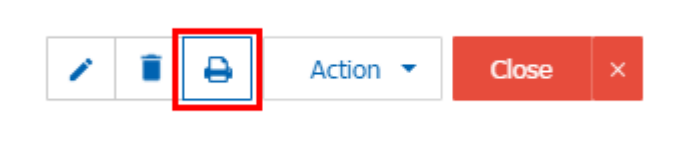

2. The system will display a Credit Sale document form screen. The user can select the "Download" "Print" or "Send Email" button at the top right of the program screen, as required by the user. As Picture

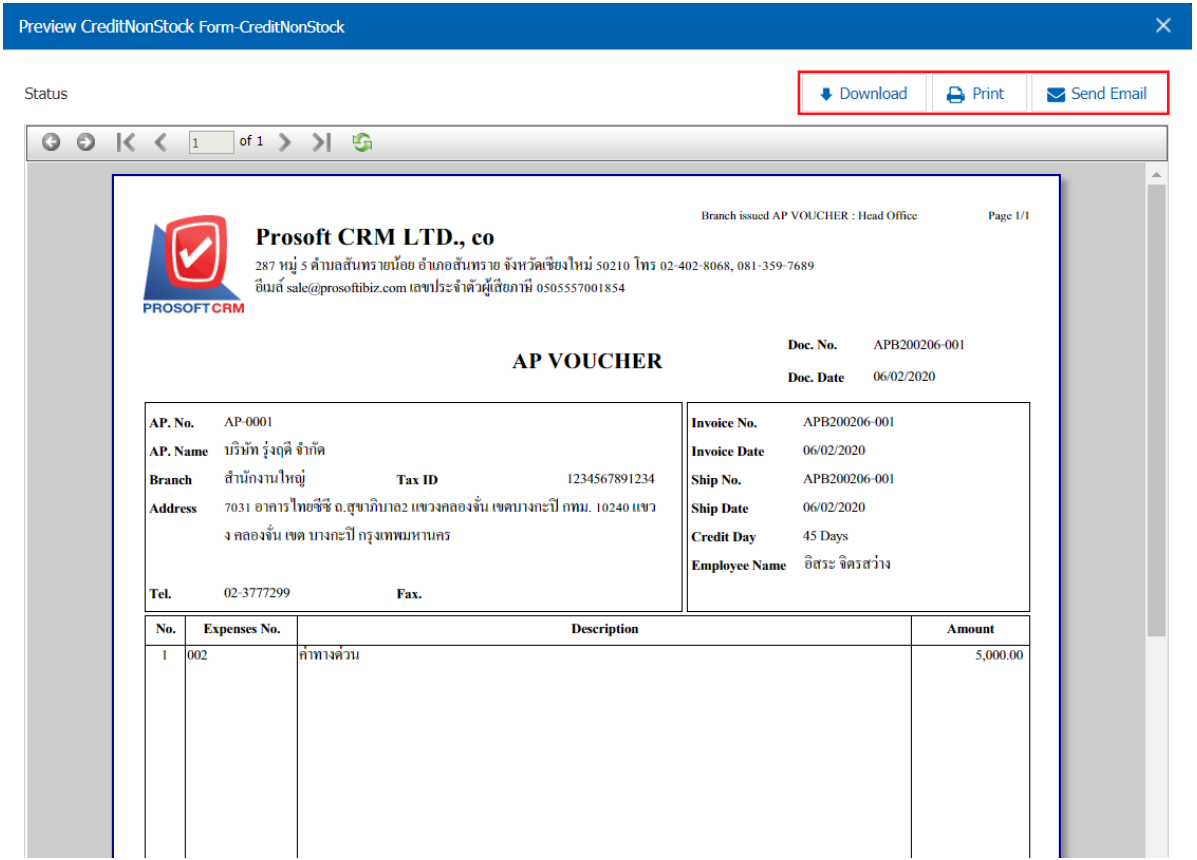

\* Note: A Credit-Stock document file is located in the. pdf extension.